# **Leitfaden für neue City-Group-Leiterinnen**

**Seite 2** Ein schneller Überblick

# **Seite 3**

Die ersten Schritte als City-Group-Leiter:in

# **Seite 5**

Checkliste für das Planen von **Treffen** 

# **Seite 7**

Sonderrechte/Zusatzfunktionen als City-Group-Leiter:in

# **Seite 8**

 $\bigcirc$ 

Diese Regeln gelten in den City Groups

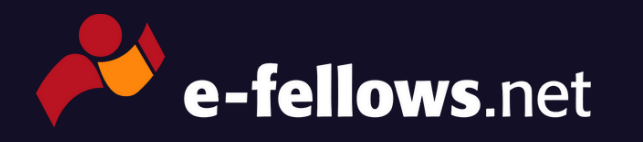

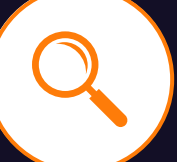

# **Was ist ein:e City-Group-Leiter:in?**

Als City-Group-Leiter:in bist du unser:e Ansprechpartner:in in einer Gruppe. Du bist als Admin für die Aufnahme und Begrüßung neuer Mitglieder zuständig, beantwortest Fragen und organisierst regelmäßige Treffen. In der Regel hat eine City Group mehr als eine:n Leiter:in.

# **Welche Sonderrechte genießt du?**

Du kannst eine Privatnachricht an alle Mitglieder deiner City Group versenden, Mitglieder verwalten, die Gruppenbeschreibung verändern, Beiträge anpinnen, eine Begrüßungsnachricht verfassen, die jedes neue Mitglied beim Gruppenbeitritt automatisch erhält, und Fotoalben bearbeiten.

Tritt gerne auch der Gruppe "City-Group- & [Alumni-Gruppen-Leiter"](https://www.community.e-fellows.net/group/index/view/id/341) in der Community und der [City-Group-Leiter:innen-Gruppe](https://chat.whatsapp.com/JB7hutwb8xPG1q4KyQ7riC) bei WhatsApp bei – dort kannst du dich mit Amtsinhaber:innen aus anderen Städten austauschen.

## **Was erwarten wir von dir?**

Hilf den e-fellows deiner Stadt, sich zu vernetzen, und sorg dafür, dass keine Frage in der City Group unbeantwortet bleibt. Organisier darüber hinaus mindestens ein Treffen pro Semester – egal ob Kartfahren, Cocktail-Abend, Pub-Quiz oder Stadtrallye.

# **Mach deine City Group mobil!**

Mit der ["e-fellows.net](https://www.e-fellows.net/app-e-fellows.net-to-go) to go"-App hast du deine City Group immer in der Hosentasche dabei.

Du willst mit deiner Gruppe auch per WhatsApp kommunizieren? Kein Problem, wir helfen dir bei der Einrichtung und Betreuung!

## **Dein Engagement zahlt sich aus!**

Als City-Group-Leiter:in lernst du neue Leute kennen und verbesserst dein Organisationstalent. Als Dankeschön für dein Engagement erhältst du von uns ein Zeugnis für deine nächste Bewerbung.

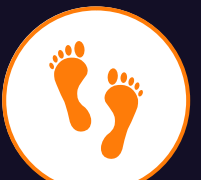

#### **Mach dich mit deinen neuen Rechten als Gruppen-Admin vertraut** 1)

Mit deinem Amtsantritt machen wir dich zum Admin deiner City Group. Dadurch hast du Zugriff auf einige Funktionen, die normale Gruppenmitglieder nicht nutzen können. Welche Funktionen das sind und wie du sie im einzelnen bedienst, erklären wir dir weiter unten in diesem Leitfaden.

Wenn deine City Group eine WhatsApp-Gruppe hat, die von e-fellows.net eingerichtet wurde, können wir dich auch dort zum Gruppen-Admin machen. Du kannst dann neue Mitglieder einladen und die Gruppenbeschreibung anpassen. Es gibt WhatsApp-Gruppen, die nicht von e-fellows.net verwaltet werden. Ist das bei deiner Gruppe der Fall, wende dich bitte an den jeweiligen Admin; in aller Regel ist das ein:e ehemalige:r City-Group-Leiter:in.

# 2) **Räum in deiner City Group auf**

Nutz deinen Amtsantritt für eine kleine Aufräumaktion in deiner City Group und prüf nach, ob

- noch Threads angepinnt sind, die keine Relevanz mehr haben
- die Gruppenbeschreibung aktuell ist
- eure WhatsApp-Gruppe schon in der Beschreibung hinterlegt ist (dazu die City Group auf dem Handy aufrufen oder die Desktop-Ansicht kleiner ziehen → im Header der Gruppe taucht das WhatsApp-Icon auf. Hat eure City Group eine WhatsApp-Gruppe, aber das Icon erscheint nicht, melde dich bitte bei Julia)
- unter "Mitglieder" keine e-fellows auf die Aufnahme in die Gruppe warten (unsere Empfehlung: Aktiviere in der Gruppeninfo die Checkbox "Gruppenadministrator muss neue Mitglieder nicht freischalten")

# **Stell dich deiner City Group als Leiter:in vor** 3)

Starte einen Thread, in dem du dich als neue:n Leiter:in vorstellst. Du kannst ein paar Sätze über dich erzählen (Was studierst/arbeitest du? Wie lange wohnst du schon in deiner Stadt? Welche Hobbys hast du?) und auf deine Vision/Pläne für die City Group eingehen. Wenn deine City Group WhatsApp nutzt, poste auch dort die Info, dass du nun als Ansprechpartner:in fungierst.

#### **Pass die Begrüßungsnachricht deiner Gruppe an** 4)

Wenn ein e-fellow der City Group beitritt, erhält er eine Begrüßungsnachricht. Wie diese Nachricht lautet, kannst du im Menü "Gruppe bearbeiten" einrichten. Du kannst die Nachricht jederzeit anpassen. Wenn deine Gruppe mehrere Leiter:innen hat, klärt bitte untereinander, wer von euch Absender:in der Nachricht sein soll.

#### **Tritt den Gruppen speziell für City-Group-Leiter:innen bei** 5)

Die [Community-Gruppe](https://www.community.e-fellows.net/group/index/view/id/341) "City-Group- & Alumni-Gruppen-Leiter" versammelt alle e-fellows, die das gleiche Amt ausüben wie du. Du kannst die Gruppe einerseits nutzen, um das Community Management von e-fellows.net über neue Termine deiner City Group zu informieren und von anstehenden Aktionen für City Groups zu erfahren (zum Beispiel Gewinnspiele o.ä.). Andererseits kannst du über die Gruppen in den Austausch mit anderen City-Group-Leiter:innen treten. Vielleicht wollt ihr ja ein gemeinsames Treffen organisieren? Vielleicht haben die alten Hasen Tipps, wie du für deine Treffen an verbindliche Zusagen kommst? Frag sie nach ihren Best Practices – nur keine Scheu!

Übrigens: Die City-Group-Leiter:innen haben auch eine eigene [WhatsApp-Gruppe!](https://chat.whatsapp.com/JB7hutwb8xPG1q4KyQ7riC)

#### **Plan dein erstes Treffen** 6)

Idealerweise trifft sich deine City Group mindestens einmal pro Semester - gerne auch häufiger. Bitte achte bei der Auswahl von Lokalitäten und Aktivitäten auch auf das Budget deiner City-Group-Mitglieder.

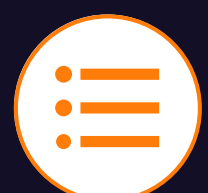

# 1) **Leg gemeinsam mit deiner City Group einen Termin für das nächste Treffen fest**

Nutz für die Terminfindung ein Doodle oder das Umfrage-Tool in der Community. Gern kannst du deiner City Group eine Unternehmung vorschlagen, die du spannend findest – oder du stellst auch das zur Wahl.

Verzichte bitte darauf, Termine lediglich per WhatsApp zu vereinbaren, sondern beziehe die Community-Gruppe immer mit ein. Es gibt Nutzer:innen, die Messenger-Dienste ablehnen – auch sie sollen die Chance bekommen, über Termine abzustimmen.

# 2) **Teil deiner City Group mit, wann und wo das nächste Treffen stattfindet**

Wenn ihr euch auf ein Datum und eine Aktivität geeinigt habt, erstellst du einen Thread in der Gruppe, in dem du auf die Details für euer Treffen eingehst: Was ist geplant? Wann und wo trefft ihr euch? Müssen die Gruppenmitglieder verbindlich zusagen, damit du reservieren kannst? Dieselben Infos kannst du auch noch einmal bei WhatsApp posten.

Um für euer Treffen zu werben, kannst du zusätzlich eine Nachricht an alle Gruppenmitglieder schreiben und den Termin in der Gruppenbeschreibung eintragen.

# 3) **Informier das Community Management über euer Treffen**

e-fellows.net weist im Community-Newsletter und im City-Group-Termin-Widget in der Community auf anstehende Treffen hin. Damit wir mitbekommen, was ihr geplant habt, poste bitte entweder im dafür eingerichteten Thread in der City-Group- & [Alumni-Gruppen-Leiter-Gruppe](https://www.community.e-fellows.net/forum/thread/view/forumid/341/id/5318466) oder schreib Julia eine E-Mail/PN.

### **Noch Fragen? Wende dich an deine Community Managerin Bettina!**

089/23232-326 [bettina.mertke@e-fellows.net](mailto:bettina.mertke@e-fellows.net)

# **Verschick nochmal einen Reminder an alle (potentiellen) Teilnehmenden** 4)

Du hast eine Deadline gesetzt, bis zu der deine Gruppenmitglieder zu- oder absagen sollen? Erinnere sie mit einem Posting in der City Group und der WhatsApp-Gruppe noch einmal daran.

Poste außerdem in den Tagen vor eurem Treffen noch einmal einen Reminder mit der Uhrzeit und dem genauen Treffpunkt.

# 5) **Schmiedet Pläne für das nächste Treffen**

Nach dem Treffen ist vor dem Treffen! Nutz eure Verabredung und besprich mit deiner City Group, welche Aktivitäten ihr fürs nächste Mal ins Auge fassen wollt und wann ein geeigneter Termin wäre.

Du suchst noch eine:n Partner:in in der City-Group-Leitung? Auch das kannst du bei eurem Treffen ansprechen – vielleicht hat ja jemand Lust. Bitte informiert in diesem Fall Julia, dass ihr euch zusammentun wollt.

# 6) **Füll euer Gruppen-Fotoalbum**

Von eurem Treffen gibt es schöne Schnappschüsse? Dann leg doch ein Fotoalbum in der City Group an, in dem ihr solche Erinnerungen sammelt (Zustimmung der Fotografierten natürlich vorausgesetzt).

#### **Gruppe bearbeiten** 1)

Klick im Header deiner Gruppe auf das Zahnrad und nun auf "Gruppe bearbeiten". Hier kannst du

- eine Gruppenbeschreibung hinterlegen (das ist der Text, der sichtbar wird, wenn jemand "Mehr Infos" ausklappt)
- Tags für die Gruppe vergeben (die Tags "City Group", "Stadtname" und "City Group Stadtname" bitte nicht löschen!)
- das Gruppenbild austauschen
- die Begrüßungsnachricht pflegen, die neuen Gruppenmitglieder automatisch geschickt werden soll
- das nächste Termin-Datum eintragen (das Datum erscheint dann im Header der Gruppe und deine Stadt wird auf der City-Group-Karte grün gehighlighted)

# 2) **Nachricht an alle Gruppenmitglieder senden**

Klick im Header deiner Gruppe auf das Zahnrad und nun auf "Nachricht an alle". Gib hier nun deinen Betreff und deine Nachricht ein. Mit Klick auf "Abschicken" landet deine Botschaft im persönlichen Postfach aller City-Group-Mitglieder.

# 3) **Threads an- und wieder abpinnen**

Klick in der Liste aller Threads auf das Zahnrad neben einem bestimmten Thread oder in einem Thread auf das Zahnrad neben dem Eingangsposting. Hier kannst du nun "Thema anpinnen" oder "Thema lösen" auswählen.

# 4) **Fotoalben anlegen und bearbeiten**

Als City-Group-Leiter:in kannst du Fotoalben anlegen und Bilder hochladen sowie Bilder und Alben wieder löschen.

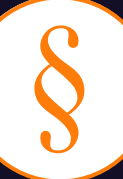

In den City Groups gelten dieselben [Regeln](https://www.e-fellows.net/community/moderation/regeln) wie in der restlichen e-fellows.net community.

Über die Einhaltung dieser Regeln wacht die Moderation. Sollte dir ein Regelverstoß auffallen, kannst du über das Zahnrad neben einem Posting und "Moderator rufen" jederzeit eine Meldung an die Moderation absetzen. Die Moderation sieht sich dann den jeweiligen Fall an, trifft eine Entscheidung und setzt ggf. eine Sanktion um (zum Beispiel Löschen eines Postings oder Schließen eines Threads).

Wohnungsgesuche sind in den City Groups erlaubt, sofern sie sich auf die jeweilige Stadt beziehen. Nicht erwünscht sind:

- Werbung für Veranstaltungen, Stellenangebote etc., sofern es sich nicht um e-fellows.net-eigene Angebote handelt beziehungsweise das Posten nicht mit e-fellows.net abgesprochen wurde
- Kauf- und Verkaufsgesuche
- Umfragen für wissenschaftliche Arbeiten oder Marktforschungszwecke

Sollten dir in deiner City Group entsprechende Threads auffallen, schalte bitte die Moderation ein.

Die WhatsApp-Gruppen der City Groups werden durch das Community Management und die Moderation nicht überwacht. Wir wünschen uns dennoch, dass die Nutzer:innen auch hier nicht mit Werbung überflutet werden. Scheu dich als City-Group-Leiter:in nicht, entsprechendem Verhalten Einhalt zu gebieten, und lass uns wissen, wenn wir dir dabei helfen können.

# **... und jetzt viel Spaß und viel Erfolg mit deinem neuen Amt!**